## らくらく/かんたん/シンプルスマートフォン等の個別設定手順について

らくらくスマートフォン 1 通報 URL を表示し、 [ ] マークを選択します。 2 メニューから [ 現在のページを登録 ] を選択します。 3 [ 登録する] を選択します。 4 「登録したブックマークをホーム画面の「よく使うブックマーク」 5 ホーム画面の [ よく使うブックマーク ] に NET119 が追加されま に貼り付けますか」と表示されたら、「貼る1を選択します。 す。 登録方法 いちょう しょうしゃ こうしゃ おおとこ おおとこ おおおお 設定方法 (本体の位置情報) 設定方法 (ブラウザの位置情報) ブックマーク登録/よく使うブックマーク登録 インスコン 位置情報設定 ※2つの位置情報を設定します 1 ホーム画面から [本体設定]を選択します。 2 メニューから [ 位置情報サービス ] を選択します。 3 GPS 機能を [オン] にします。 4 [同意する] を選択します。 操作画面の表示項目や画面遷移が異なる場合がありますのでご注意ください。 詳細はマニュアルや携帯電話販売店等でご確認ください。 ※2017 年以降発売の手順を記載しています。 バージョンにより操作方法は異なります。

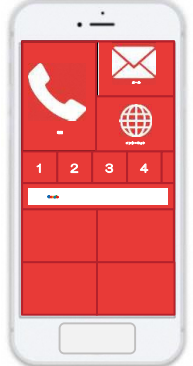

- 1 [インターネット] を開きます。
- 2 [メニュー]を選択します。
- 3 メニューから [ その他の操作を行う] を選択します。
- 4 [ブラウザを設定する]を選択します。
- 5 [ 詳細設定 ] を選択します。
- <sup>6</sup> [ 位置情報 ] を許可します。
- <sup>7</sup> NET119 緊急通報システムを [ よく使うブックマーク ] から選び、 通報画面が表示されたら位置情報設定は完了です。

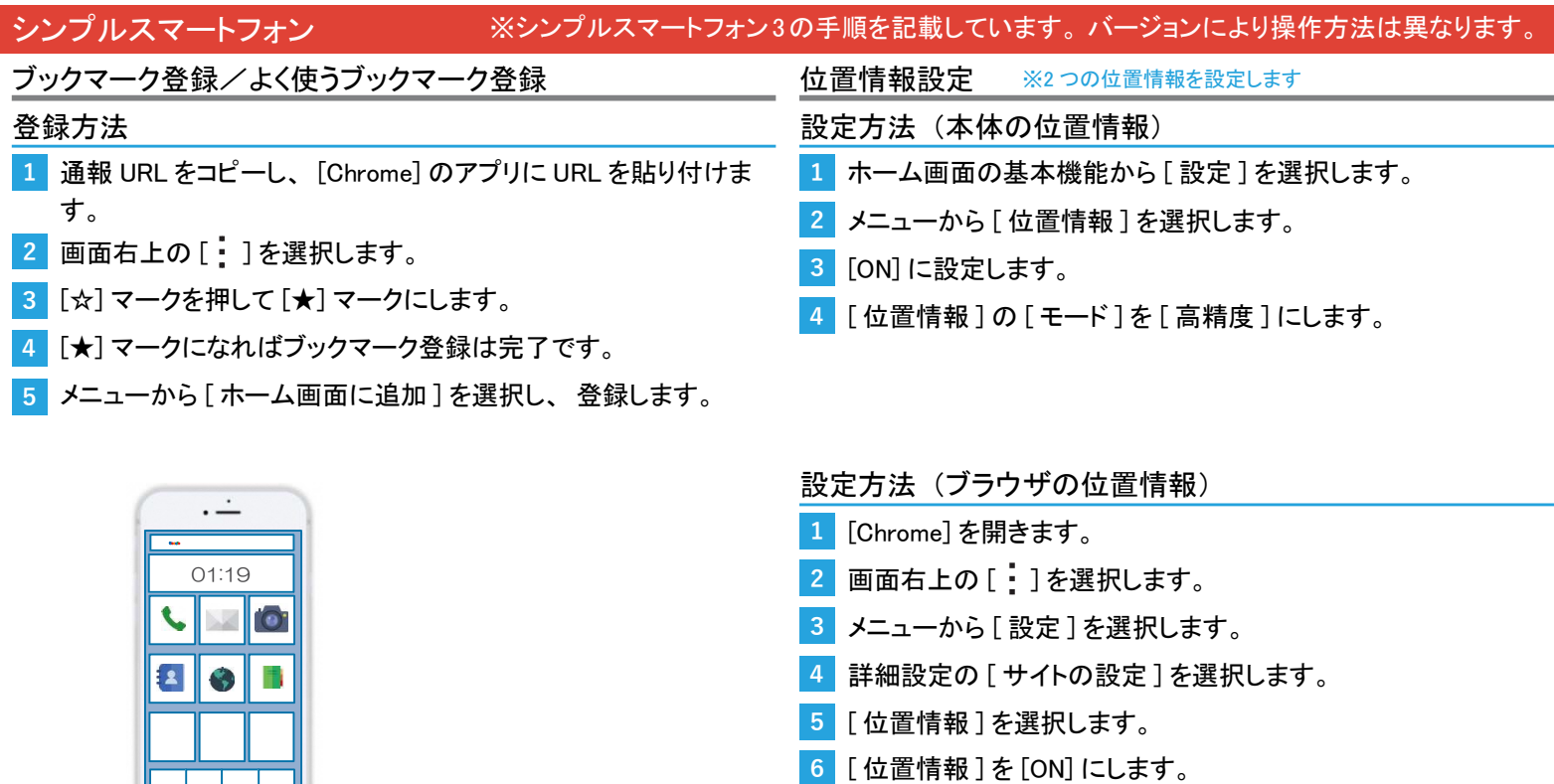

<sup>7</sup> NET119 緊急通報システムを開き、 通報画面が表示されたら 位置情報設定は完了です。